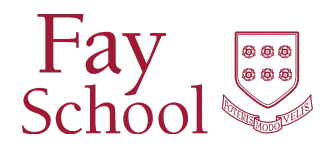

# Magnus Mobile App COVID-19 SCREENING FOR PARENTS

The Magnus Mobile V2 App provides a way for families to submit the daily COVID-19 health screening using a mobile device (i.e., tablet or cell phone). All Fay parents will be required to complete the survey by 7:15 am on school days in order for your child to be permitted in school buildings.

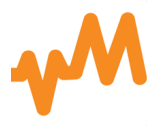

### Create a Username and Password for the Magnus Mobile V2 App

**Please Note:** The Magnus Mobile App login is different from your MyFay login. **You will need to create a new log in for the Magnus Mobile App prior to using the app for the**  first time.

- 1. **Log into MyFay** as you normally would (http://fayschool.org then click **MyFay** in the top right corner).
- 2. Click **Resources** to access Magnus.
- 3. Click the **Magnus Health Portal** tile to log in to Magnus.
- 2. Hover over your name within Magnus (top left of screen) and choose **"Change**  Credentials".
- 3. Create a **username and password** that only you know and will remember. **Please note that your new password must be 10 characters** . This username and password combination will be used as your Magnus Mobile App login only.
- 4. **Download the Magnus Mobile V2 App** from the Apple Store or Google Play store to your tablet or cell phone and log in using your newly created username and password.

### Complete the Covid-19 Health Screening in the Magnus Mobile V2 App

- 1. **Use your newly created username and password from Step 3 above to login** to the **Magnus Mobile V2 App** in your mobile device. If you have multiple students, **select** the first student you are completing the screening for by clicking their name.
- 2. Select the **Covid-19 icon** in the bottom row.
- 3. Select **COVID-19 Daily Screening** which says **Requirement is Incomplete** under it.
- 4. **Complete each question in the screening** by choosing yes or no.
- 5. Once you have completed all the questions on the screening select **Save** at the bottom of the screen.
- 6. Once you select Save you will be brought to the screen which has the answers you provided and either a **Stop** or **Go** message and icon at the top of the screen. If you see a Stop response, your student should not come to Fay and you should contact the Fay Health Office at 508-490-8228 . If you see a Go response, your student is permitted to be on the Fay campus.
- 7. Click the **OK** button at the bottom of the screen once you have reviewed your results and the Stop or Go sign.

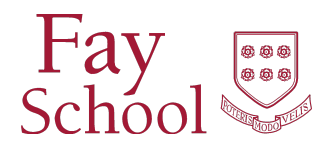

# Magnus Mobile App COVID-19 SCREENING FOR PARENTS

#### Additional directions for completing the health screening for multiple students

- 1. Once you have clicked OK in step 9 of the above step-by-step guide, click the Left arrow in the top left corner of your screen.
- 2. Click the 3 parallel lines in the top left corner of your screen.
- 3. Click **My Students** in the bottom center of your screen.
- 4. Select the second student you will be completing the screening for by clicking their name.
- 5. Repeat Steps 1-9 above regarding how to complete the screening.
- 6. Repeat the above processes for each additional student.

Your MyFay username and password are always required to sign into Magnus but you can securely use a password manager to help you easily access your credentials. Instructions are listed below for Apple's built in password manager. For Android phones, you can purchase a secure password manager to save and enter your password automatically (i.e., LastPass, aWallet, Enpass, Keeper) and you can also purchase one of these apps for your iPhone.

#### Using a Password Manager on Your Apple Mobile Device

- A. Enable iCloud Keychain on your smartphone (if this is already done skip to #2)
	- 1. Launch the Settings app on your iPhone or iPad.
	- 2. Tap your Apple ID banner.
	- 3. Tap iCloud.
	- 4. Scroll down and tap Keychain.
	- 5. Toggle the iCloud Keychain switch on.
	- 6. Enter your Apple ID password if prompted.
- B. Once iCloud keychain is enabled go to Settings>Passwords & Accounts > Website & App passwords
	- 1. Click the **+** on the top right-hand side of the screen.
		- ◆ In the Website box: type MagnusMobile.com
		- ◆ In the User name box: type your Magnus Mobile username
		- ◆ In the Password box: type your Magnus Mobile password
	- 2. Click done
	- 3. Open the Magnus Mobile app.
	- 4. Above your smartphone keyboard, you will see a key symbol and the word "Passwords", click this box.
	- 5. A window will open with your auto-filled passwords. Type Magnus into the search bar and click the Magnus link when it appears
	- 6. The app will reopen and autofill your stored login information.
	- 7. You may log in as usual.
	- 8. Once this is complete, you will follow Steps 3-5 for your daily login.
	- 9. If you change your Magnus password for any reason, you will need to update your saved password as well.

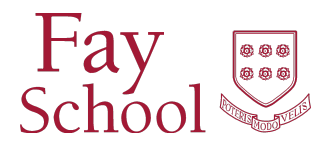

## Magnus Mobile App COVID-19 SCREENING FOR PARENTS

#### **Have Questions or Need Assistance?**

For medical-related questions, please contact the Health Office at 508-490-8228.

For help logging into the Magnus App, please contact Magnus Health SMR customer support at 877-461-6831.

For technical help downloading and installing the Magnus App, please contact the Service Desk at 508-658-2281 or [servicedesk@fayschool.org](mailto:servicedesk@fayschool.org).